## Приложение 1 к Положению

## **Инструкция по подаче заявки на мероприятие в модуле «АИС Мероприятия»**

Для того чтобы произвести запись на мероприятие существует 2 способа:

1. Запись на мероприятие с помощью перехода в систему «АИС Мероприятия» через личный кабинет на сайте *https://pfdo.govvrn.ru*;

2. Запись на мероприятие по ссылке: *https://pfdo-events.govvrn.ru*

1.1. Для первого способа необходимо зайти в личный кабинет на портале *pfdo.govvrn.ru* и в разделе «Внешние системы» выбрать пункт «Перейти в мероприятия»

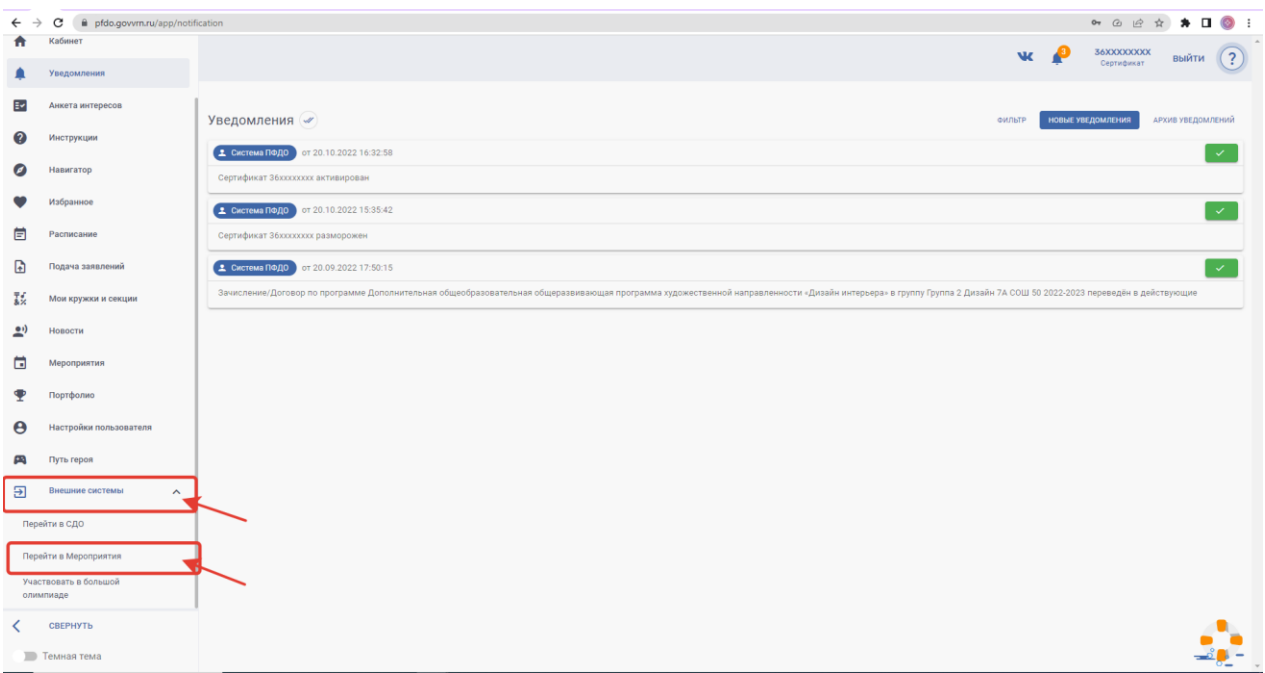

1.2. Далее для перехода в «АИС Мероприятия» необходимо в диалоговом окне подтвердить Ваш переход в систему.

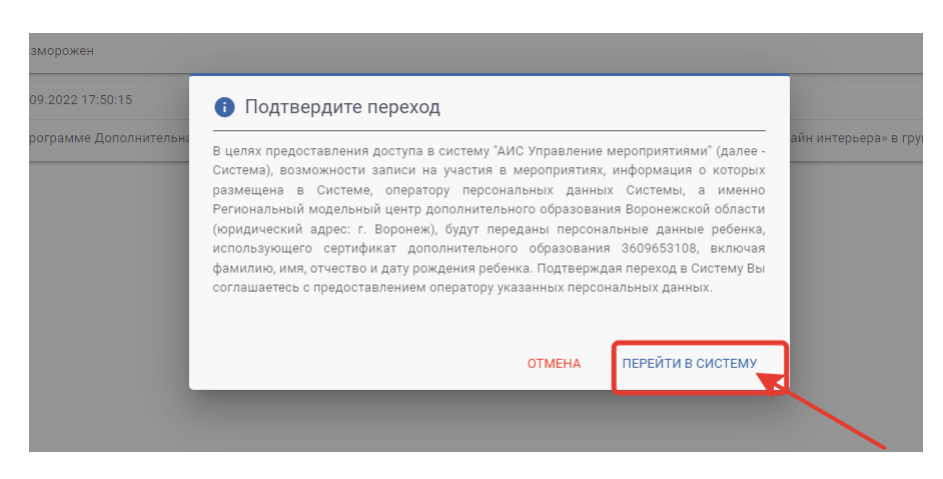

1.3. После перехода в систему Вы можете ознакомиться со списком мероприятий в разделе «Главная» на панели слева.

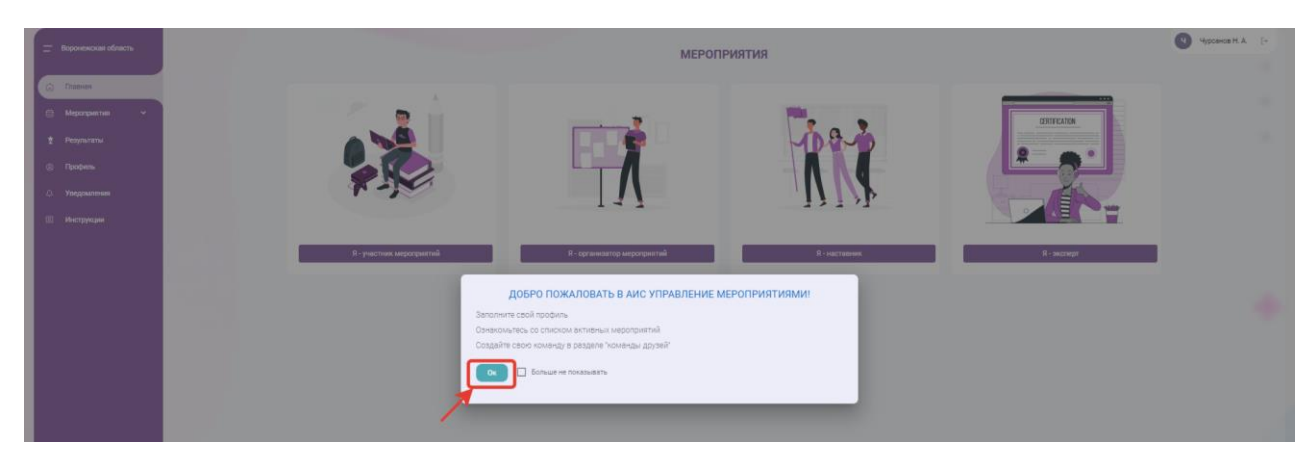

Кликните на нужное Вам мероприятие, чтобы начать процесс подачи заявки.

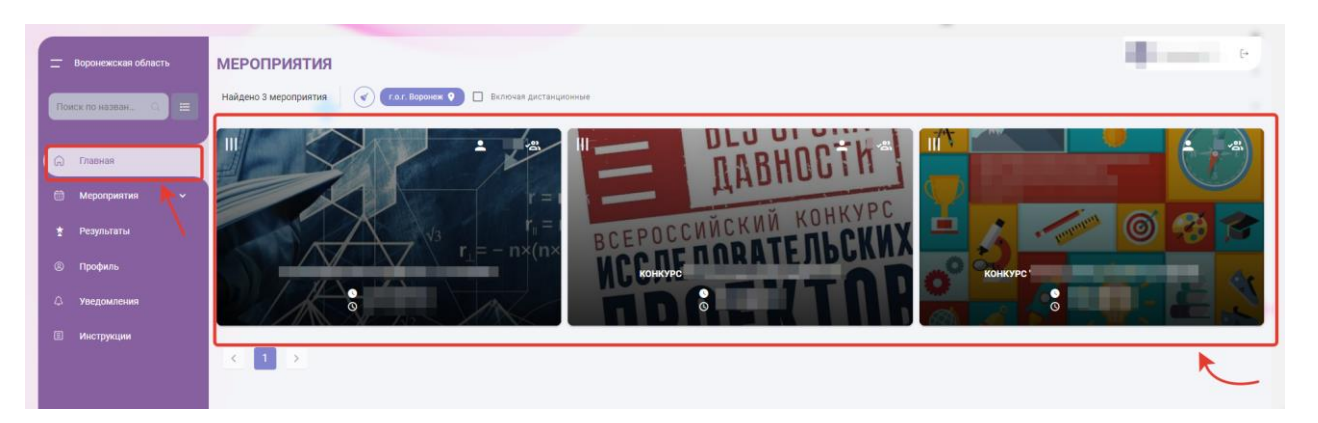

1.4. В открывшемся окне можно найти всю информацию о проводимом мероприятии. С помощью кнопки «Записаться» перейдите на форму для подачи заявки

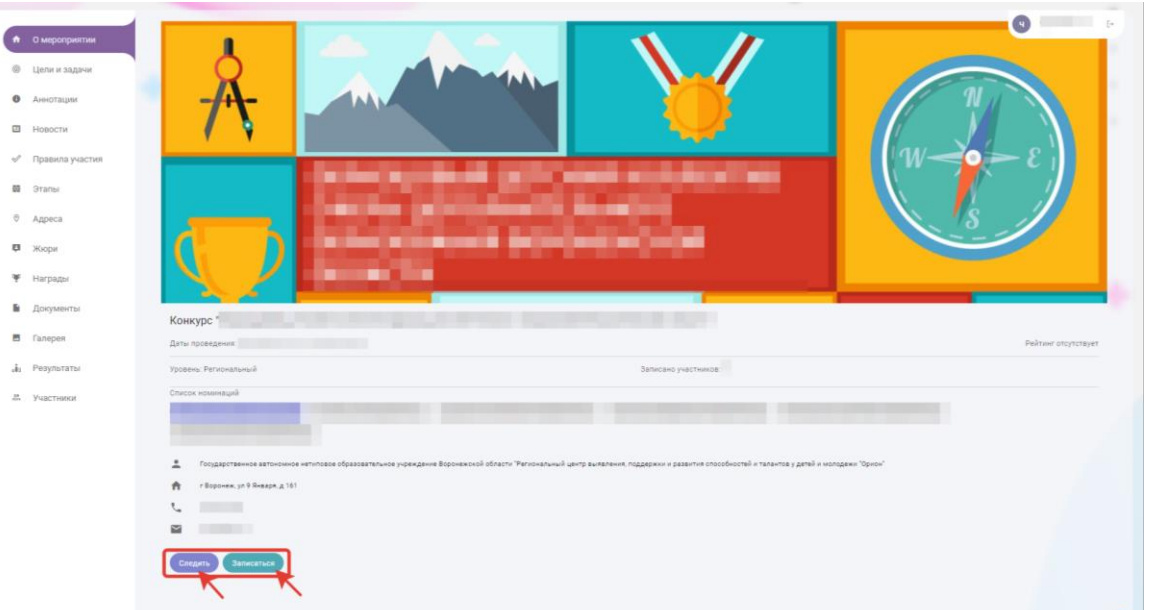

1.5. После заполнения всех пунктов нажмите на кнопку «Подтвердить и записаться», иначе Ваша заявка не будет отправлена на рассмотрение организатором.

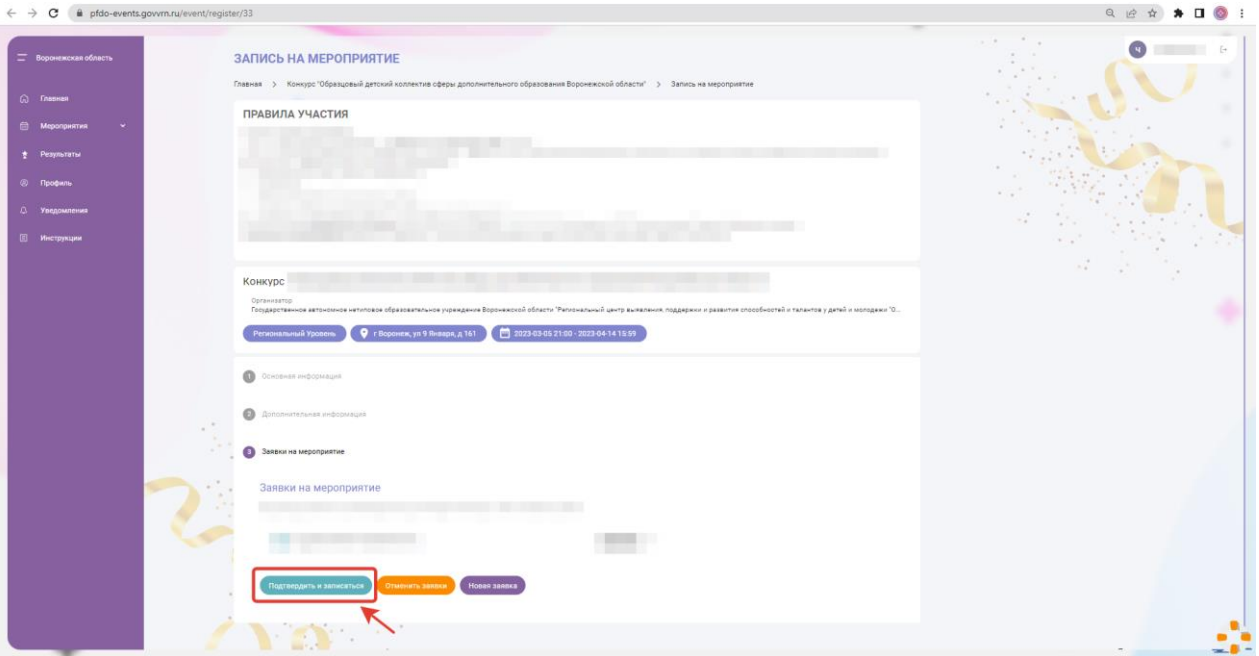

Поздравляем, Ваша заявка отправлена на модерацию, через некоторое время организатор примет ее или отклонит (в данном случае причина отказа будет указана).

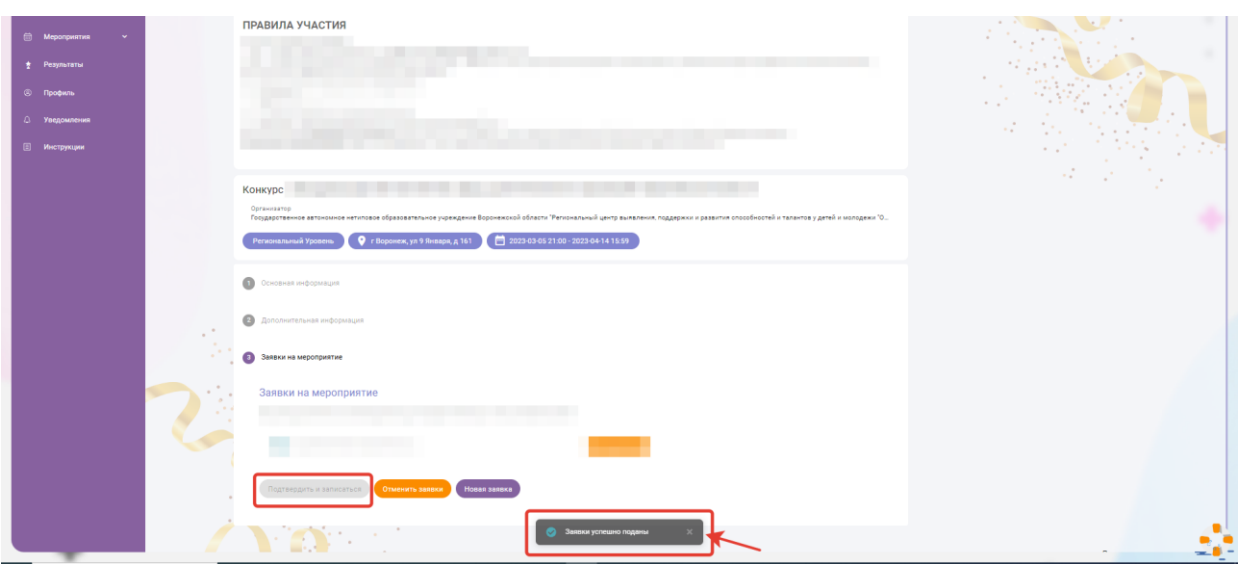

1.6. В разделе «Мероприятия» на вкладке «Мои мероприятия» можно отследить информацию о мероприятиях, в которых Вы участвуете, после одобрения Вашей заявки.

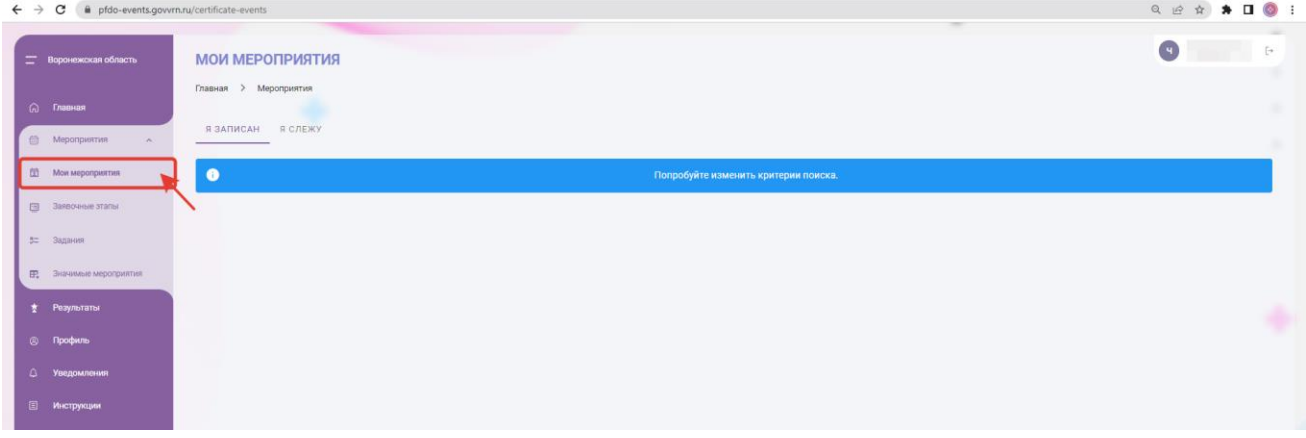

В том же разделе на вкладке «Задания» Вы можете увидеть задания, которые будут доступны для прохождения после одобрения заявки.

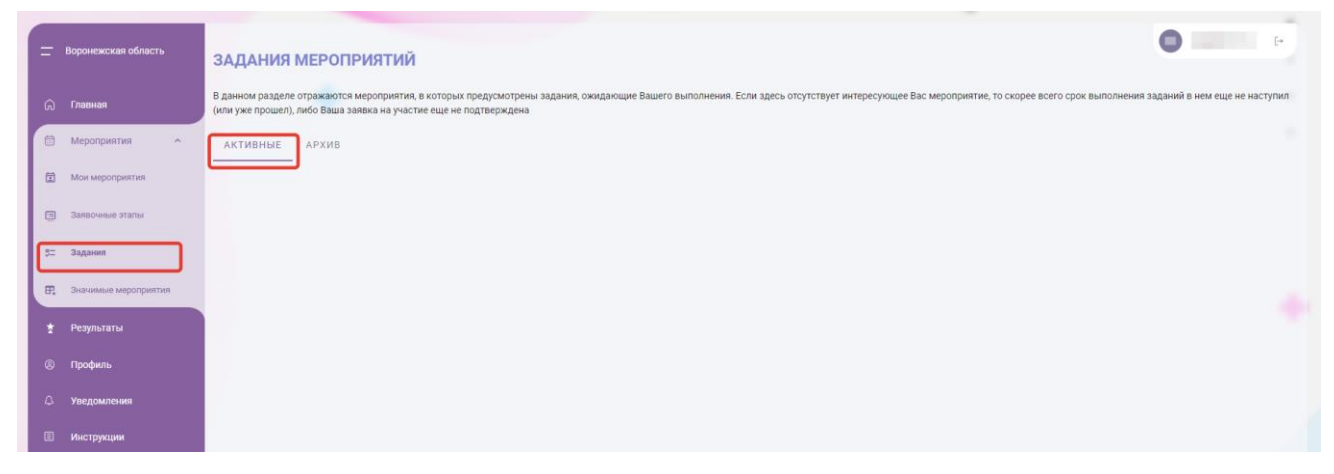

1.7. В разделе «Инструкции» Вы можете более подробно ознакомиться с функционалом личного кабинета «АИС Мероприятия».

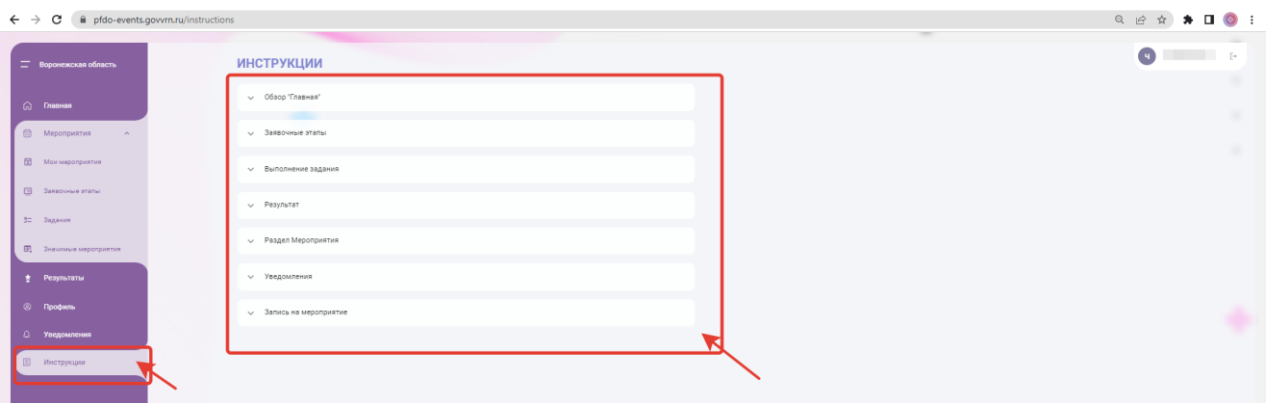

2.1. Чтобы записаться на мероприятие по второму способу, перейдите по ссылке *https://pfdo-events.govvrn.ru.*

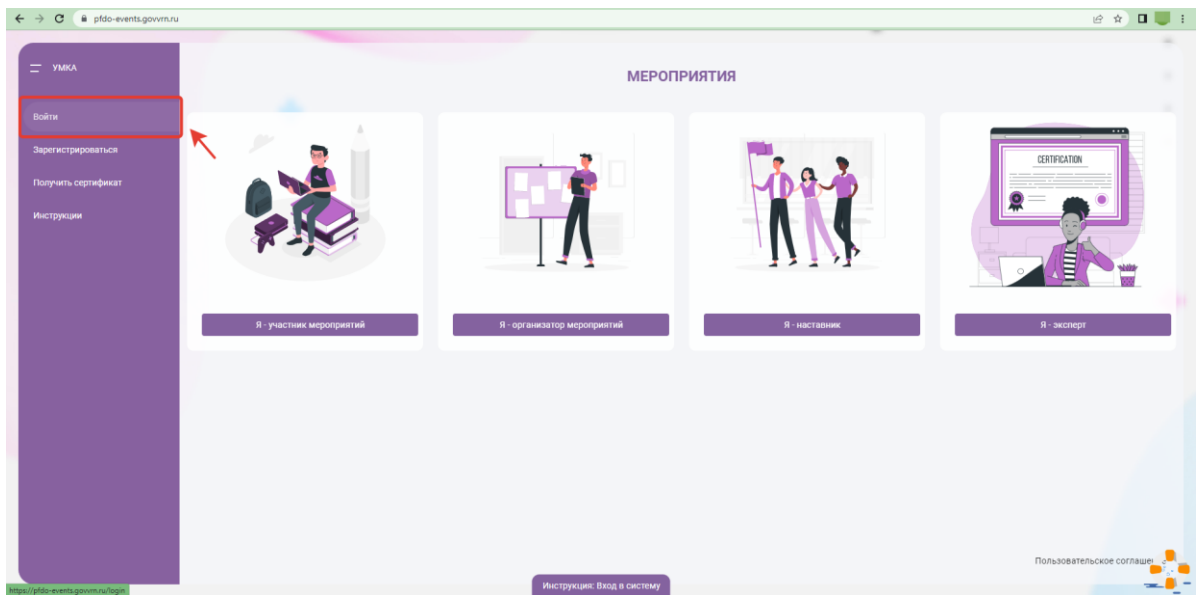

2.3 Далее необходимо осуществить вход в систему по тем же данным, которые используются при входе в личный кабинет на портале *pfdo.govvrn.ru.*  Далее все действия осуществляются аналогично пунктам 1.3-1.6.

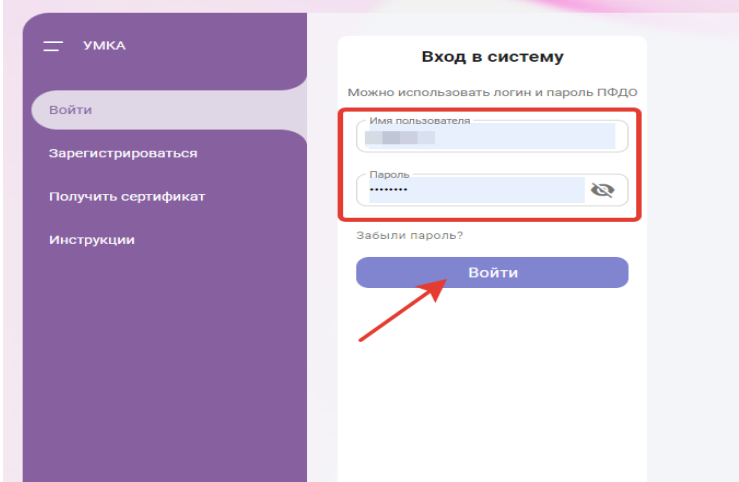